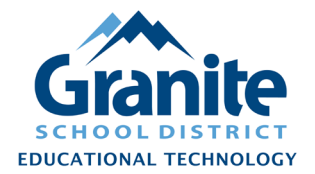

**NOTE: If you have items that are not associated with the Resource Description record that matches their actual make and model, you can use this process to update their resource description.**

**1.** In Destiny Back Office, go to the "Catalog" tab and click "Update Resources" in the left menu, then click the "Batch Update" subtab.

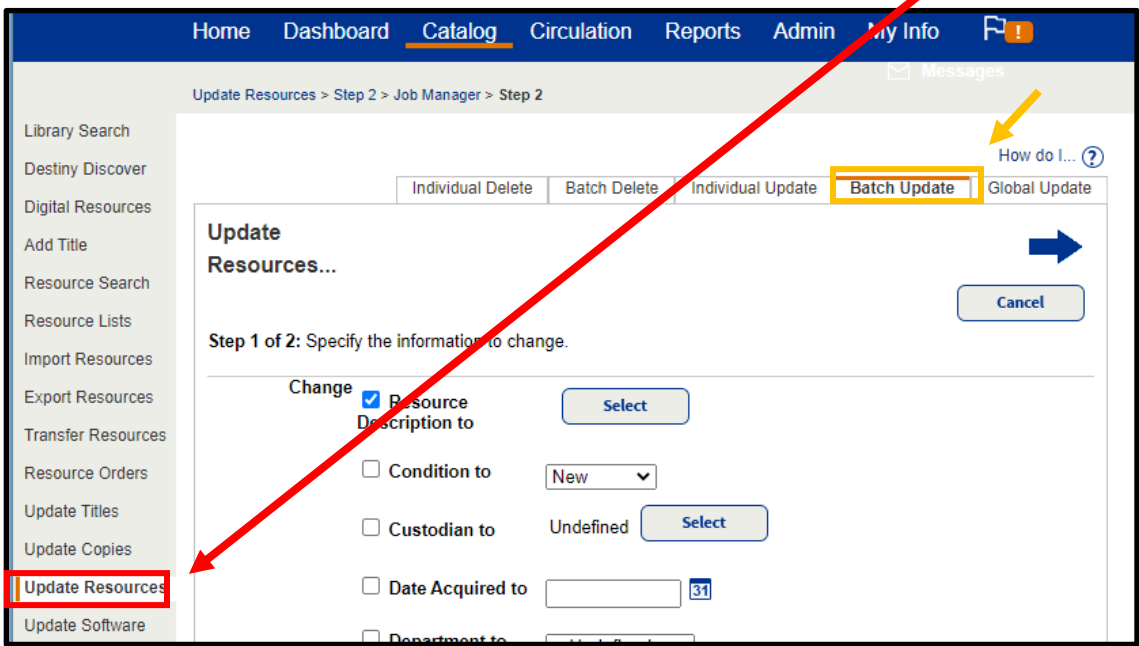

**2.** Check the box for "Change Resource Description to" and click the "Select" button.

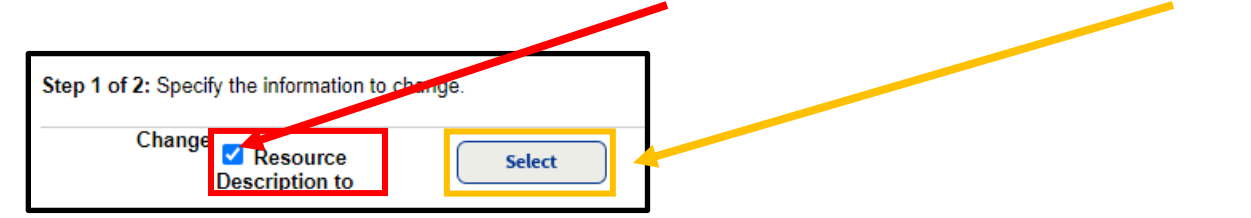

The "Select" button will redirect you to a "Resource Search" screen.

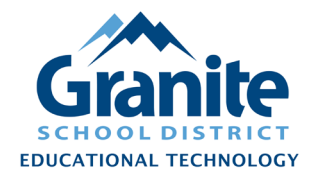

**3.** Search or browse for the Resource to which these items should be linked. There are many search options, but a quick and simple method that works in most cases is to do a "Keyword" "Contains" search for the make, model name, or type of item you are looking for, such as "chromebook" or "iPad."

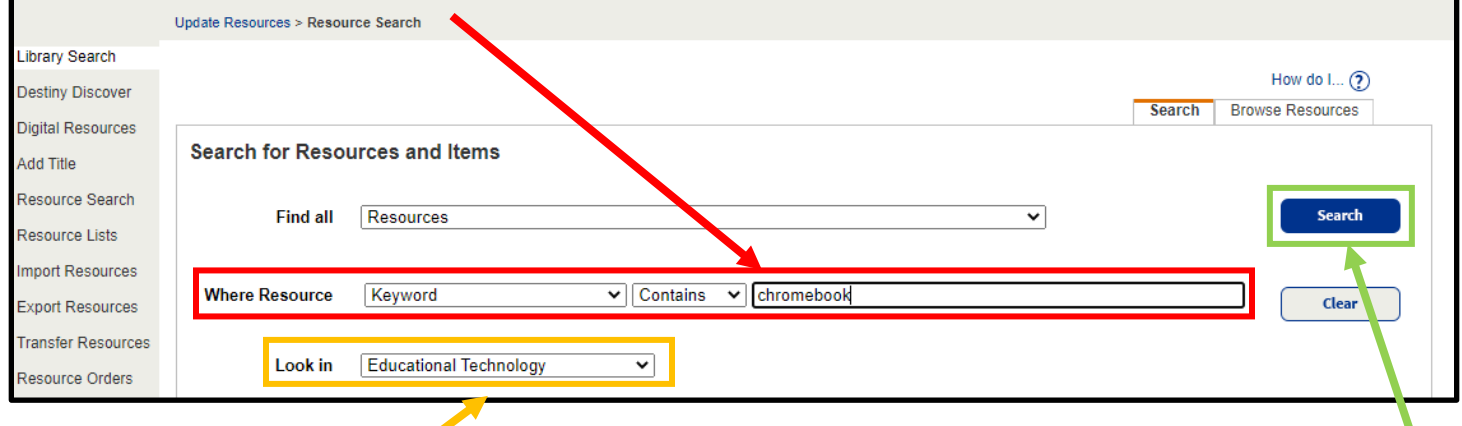

- **4.** If you are looking for a resource that has not been previously added at your school, change the "Look In" option from your site name to "Granite School District" to search all the resource records available across the district. When you have set your search options and terms, click "Search."
- **5.** On the "Search Results" screen, click the "Select" button for the resource that matches your items.

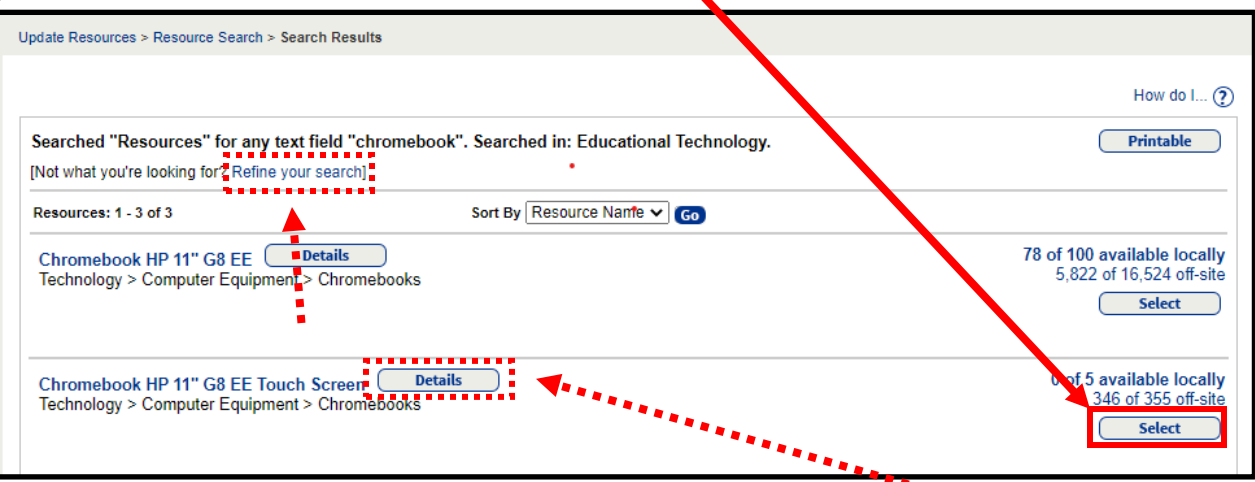

**Note: On the Search Results screen you can also click the "Details" button to see the full details of a resource record. If you cannot find a matching record, click "Refine your search" and try searching again for a different keyword or detail.**

Created 11/29/2021 by the Educational Technology Department Page 2 of 4

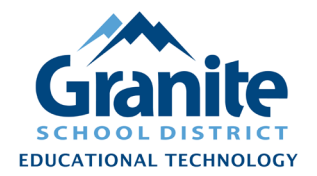

**6.** After clicking "Select," you will be returned to the "Batch Update Resources" screen, and the resource description you have selected will be listed in the "Change" options. Click the blue right-pointing arrow near the top of the screen to proceed to the item selection step.

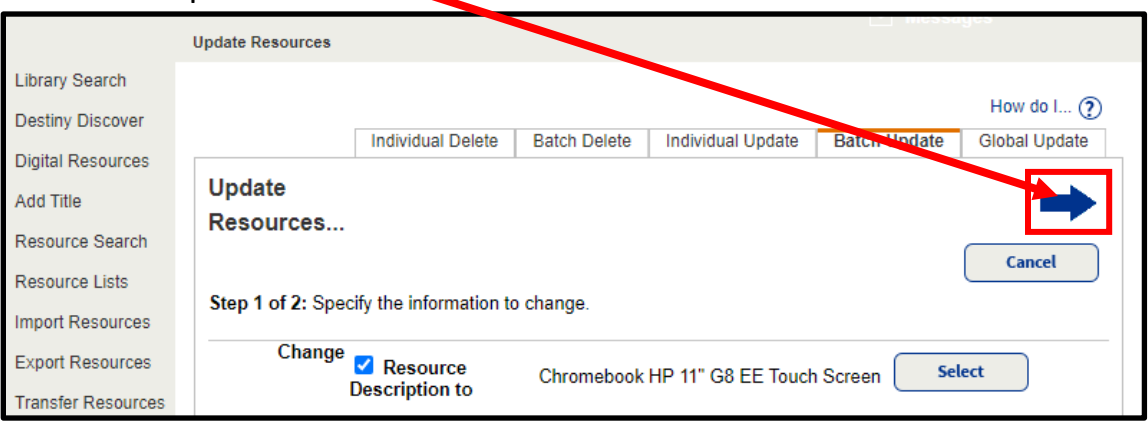

**7.** For "Select by" choose "Barcode List" then begin scanning barcodes into the "Add" field.

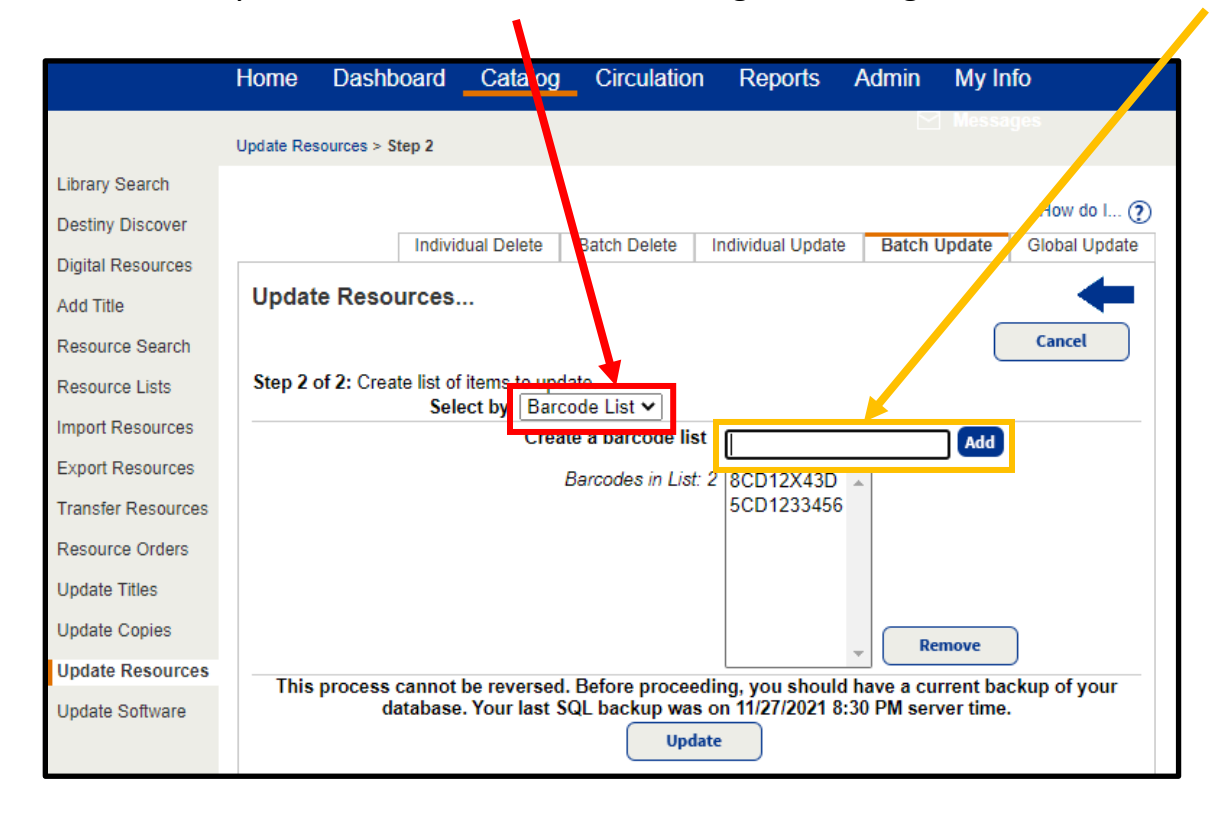

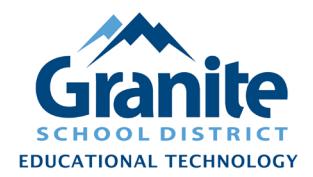

**8.** Alternatively, you can upload a "barcode file." Click "Choose File" and browse to a plain text file listing the barcodes of items to be updated.

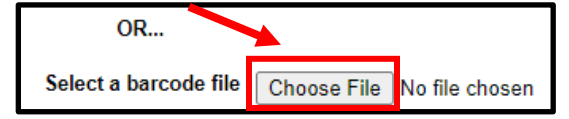

**Note: A "barcode file" must be a plain text file (.txt) listing the barcodes one per line. This could be created by 1) copying a column of barcodes from a spreadsheet or Destiny report generated in Excel format; 2) Paste the copied barcodes into a blank Notepad, Excel, or Word document; 3) save the file using "Save As" and setting a file type of ".txt" or "text file."** 

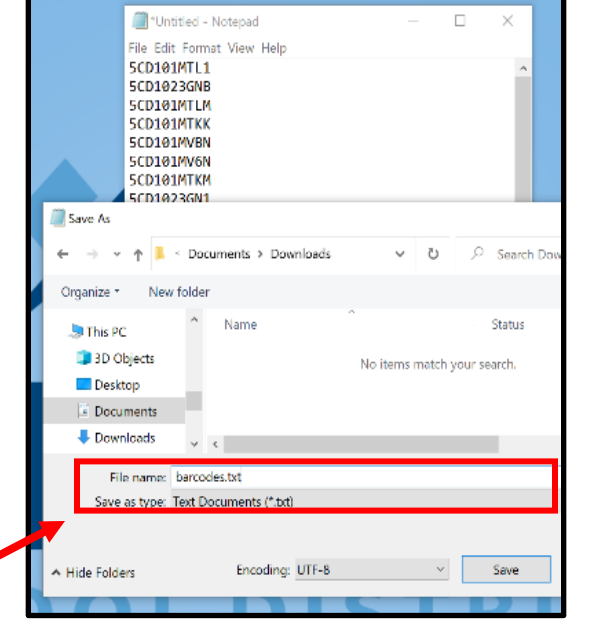

**9.** After you have scanned in your barcodes or uploaded a barcode file, click the "Update" button.

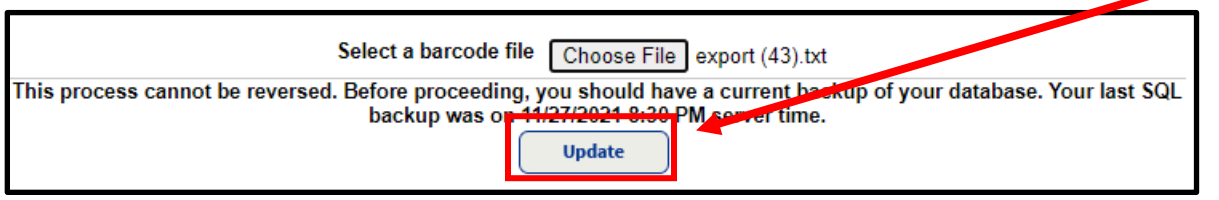

**10.** You will be redirected to the "Job Manager" screen. When the "Update Resources" job has completed, you can click "View" to see a report of the changes that were made.

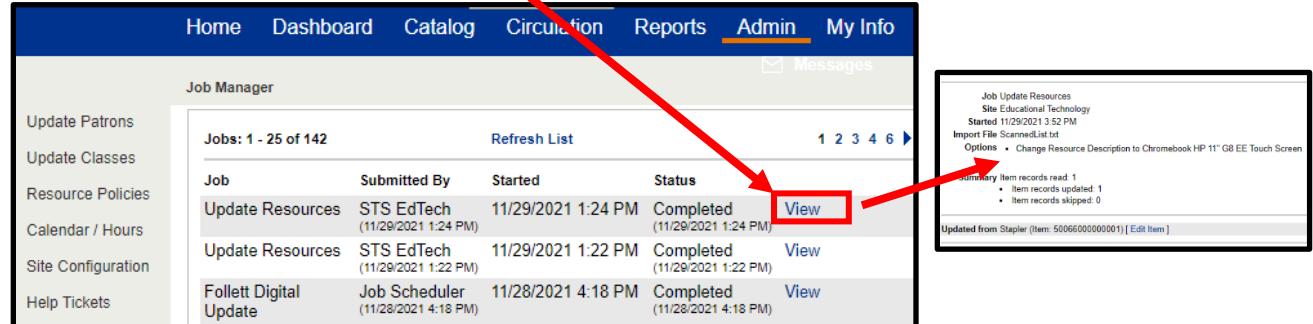

Created 11/29/2021 by the Educational Technology Department Created Page 4 of 4